### Subjecten

Subjecten zijn personen en bedrijven zoals die zijn opgeslagen in het Gegevensmagazijn van de Atos e-Suite.

De persoons- en bedrijfsgegevens kunnen via de e-Suite niet worden gewijzigd; deze moeten in het bronsysteem (GBA, NHR) worden gewijzigd. Via een dataload of berichtenverkeer worden deze gegevens overgebracht naar het Gegevensmagazijn.

Subjecten hebben tevens aanvullende gegevens, zoals het telefoonnummer en het emailadres. Deze gegevens kunnen wel gewijzigd worden door een gebruiker.

Subjecten kunnen eveneens handmatig worden opgevoerd door een gebruiker. Deze worden ook opgeslagen in het gegevensmagazijn met een indicatie handmatig toegevoegd.

Een gebruiker kan bij bedrijven contactpersonen toevoegen, bewerken en/of verwijderen.

Een gebruiker kan tevens een notitie toevoegen aan een subject.

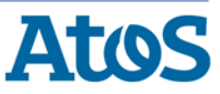

# Zoeken subject (1)

#### De gebruiker wil een subject zoeken:

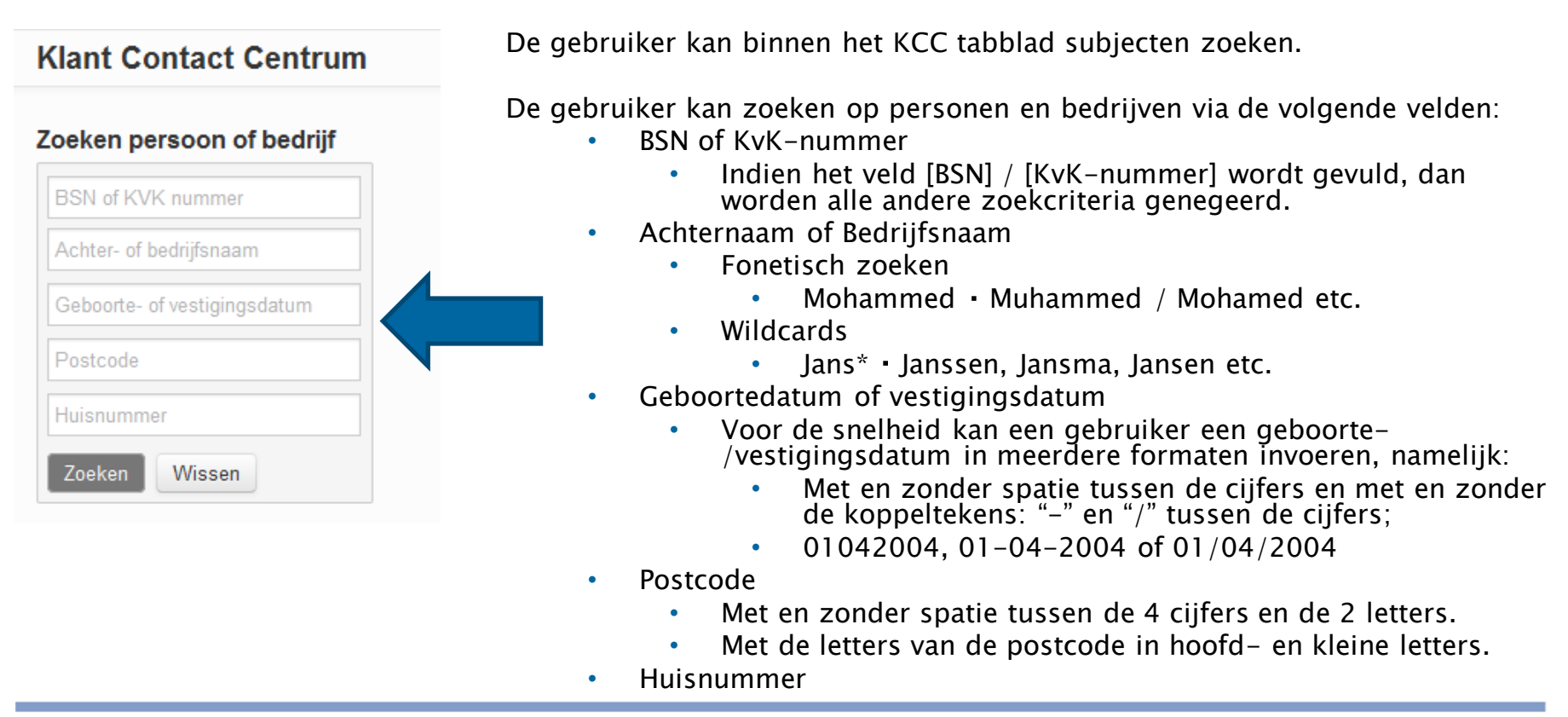

![](_page_1_Picture_4.jpeg)

# Zoeken subject (2)

![](_page_2_Picture_98.jpeg)

![](_page_2_Picture_3.jpeg)

### Toevoegen subject

#### De gebruiker wil een subject toevoegen:**Toevoegen nieuw** • Persoon Indien de gebruiker klikt op de actie 1. Algemene gegevens > 2. Adres- en aanvullende gegevens • Bedrijf mene gegevens om het subject toe te voegen opent de overlay **BSN** Achternaam: (bijv. van der. de) **Tussenvoegsel** Een Overlay bestaat altijd uit twee stappen: Voorletters: *<u>Montgman</u>* • Algemene gegevens 盖 Geboortedatum Geboorteplaats • Adresgegevens en contactgegevens Geboorteland: Nederland Geslacht: ● Man ● Vrouw Burgerlijke staat: Kies burgerlijke staat Nationaliteit: Nederlandse De gebruiker kan navigeren in de stappen door Annuleren links bovenin : Nieuw persoon toevoegen 2. Adres- en aanvullende gegevens **1. Algemene gegevens**  $\geq$  2. Adres- en aanvullende gegevens Land: 1 Nederland Vorige stap Volgende stap (bijv. 3941LV) Postcode Huisnummer gegevens Een buitenlands adres kan ingevoerd worden Huisnummer (alleen nummer) Letter: (bijv. A,E wanneer een ander land dan Nederland is Toevoeging (bijv. bis) Aanduiding (bijv. "naas' geselecteerd. Straatnaam De gebruiker klikt uiteindelijk op Toevoegen om Woonplaats het subject op te slaan met de Adres type: © Correspondentieadres © Inschrijfadres © Verblijfadres indicatie 'handmatig toegevoegd'. Aanvullende gegevens Telefoonnummer Vorige stap Annuleren

### Toevoegen contactpersoon bij bedrijf

De gebruiker wil een contactpersoon toevoegen en/of bewerken bij een bedrijf:

![](_page_4_Picture_143.jpeg)

![](_page_4_Picture_144.jpeg)

#### 1. Toevoegen contactpersoon

Indien een gebruiker klikt op de actie vanuit de entiteit bedrijf om een contactpersoon toe te voegen opent een overlay.

De gebruiker klikt op Opslaan om de contactpersoon bij het bedrijf op te slaan.

#### 2. Bewerken contactpersoon

Indien de gebruiker klikt op Bewerken in het tabblad Contactpersonen van het bedrijf opent de overlay voor bewerken van de gegevens. De gebruiker klikt op Opslaan om gewijzigde gegevens op te slaan.

![](_page_4_Picture_10.jpeg)

### Contactgegevens subject (emailadres en telefoonnummer)

### De gebruiker wil de contactgegevens van een subject toevoegen of wijzigen:

![](_page_5_Picture_153.jpeg)

- 1. Toevoegen contactgegevens subject
- Wanneer de gebruiker klikt op de actie
	- . Toevoegen contactgegevens opent een overlay.
- ▶ Overlay bestaat altijd uit twee velden:
	- 1. Emailadres
	- 2. Telefoonnummer
- ▶ De gebruiker klikt op Toevoegen om de gegevens op te slaan.

#### 2. Bewerken contactgegevens

Wanneer de gebruiker klikt op Bewerken binnen het blok aanvullende gegevens van het subject opent de overlay voor bewerken van de gegevens. De gebruiker klikt hij op opslaan om gewijzigde gegevens op te slaan.

![](_page_5_Picture_13.jpeg)

# Notities subject

De gebruiker wil een notitie bij een subject toevoegen of verwijderen:

Verwijdere

![](_page_6_Figure_3.jpeg)

Betr. is vuurwapengevaarlijk. Heeft reeds meerdere pistool getrokken

#### 1. Toevoegen notitie subject

- ▶ Indien de gebruiker klikt op de **actie** Toevoegen notitie opent een overlay.
- De gebruiker klikt op Toevoegen om de notitie op te slaan.

#### 2. Aanwezigheid notitie

- ▶ Indien er notities aanwezig zijn wordt dit getoond in titelblok  $\sqrt{\phantom{a}}$  Notities (1)
- ▶ Door te klikken op  $\triangle$  worden notities zichtbaar.

#### 3. Verwijderen notitie

![](_page_6_Picture_189.jpeg)

Indien de gebruiker klikt op Kies actie binnen het blok Notities van het subject opent een overlay om de verwijdering te bevestigen.

![](_page_6_Picture_15.jpeg)